# BOSS

# SUMMER 2020 RELEASE

**FULTON FINANCIAL CORPORATION** 

SUMMER 2020 RELEASE GUIDE AUGUST 2020 VI.LELASE GOIDE AND THE SERVICE OF THE SERVICE OF THE SERVICE OF THE SERVICE OF THE SERVICE OF THE<br>AUGUST 2020 V1.0

## **TABLE OF CONTENTS**

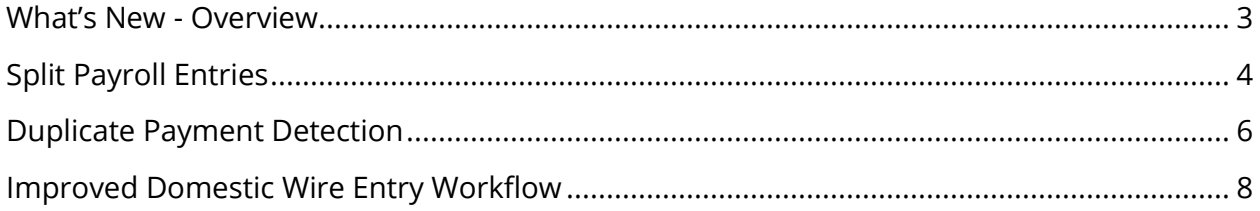

# <span id="page-2-0"></span>WHAT'S NEW - OVERVIEW

# **BOSS**

#### User Interface

- \* File Import History now includes additional reporting details
- Filter preferences are maintained throughout a user session
- Enhanced interface for transfers to include client reference field

#### Alerts/Notifications

- \* Additional payment and template alerts available for assignment to BOSS Users:
	- o when payments and templates cannot be processed because a cutoff has passed o when templates are awaiting approval
- Users can be alerted in real-time for certain actions, including user administration and maintenance
- Notification widget now includes transfer information

#### Reporting

- \* Broader support for export features within Balance and Reporting, including tab delimited
- \* Improved printing functionality for check imaging
- Summary and detailed reports can be generated from the Contact Center
- \* Enhanced custom reporting options
- Online statements now allow for multi-month export

#### Administration / Security

- \* Additional entitlements available for transfers.
- Improved restrictions for user administration entitlements
- \* Improved User Maintenance Widget

#### Fraud / Risk Management.

Enhanced payment monitoring

#### Payments

- \* Wire entry now supports additional address formats
- Enhanced payment validations including duplicate payment warnings
- Quick-entry capabilities for wire templates
- Payroll payments for employees can be split between multiple accounts
- **\*** Enhancements to Contact Center
- Enhanced audit tracking for all payment types and templates
- \* New data fields available in payment list view
- \* New data field for Company Discretionary Data in ACH templates
- ACH Addenda data field now available on the Beneficiary Grid
- Wire payments and templates support CSV file import
- \* Improved template security to set number of approvers required to release payment.

# <span id="page-3-0"></span>SPLIT PAYROLL ENTRIES

#### Does this apply to me?

This applies to **all BOSS Users** utilizing payroll payment types through BOSS Templates. This enhancement provides an optional, but more efficient way of processing an employee's direct deposit of payroll if they choose to have it split across multiple checking and/or savings accounts. You will have multiple options for defining the split across accounts, including fixed amounts and percentage of total pay.

### Adding a 2<sup>nd</sup> account to a beneficiary

Once a user has completed the steps to add a new ACH Payroll Payment in BOSS, they will be given the option of adding a  $2^{nd}$  account for a beneficiary. Please see the steps below on how to add a 2nd account located in the **beneficiary information** of an ACH Payroll Payment.

• Enter the beneficiary **Name**, **Bank Code**, **Account Number**, **Account Type**, and **Amount**

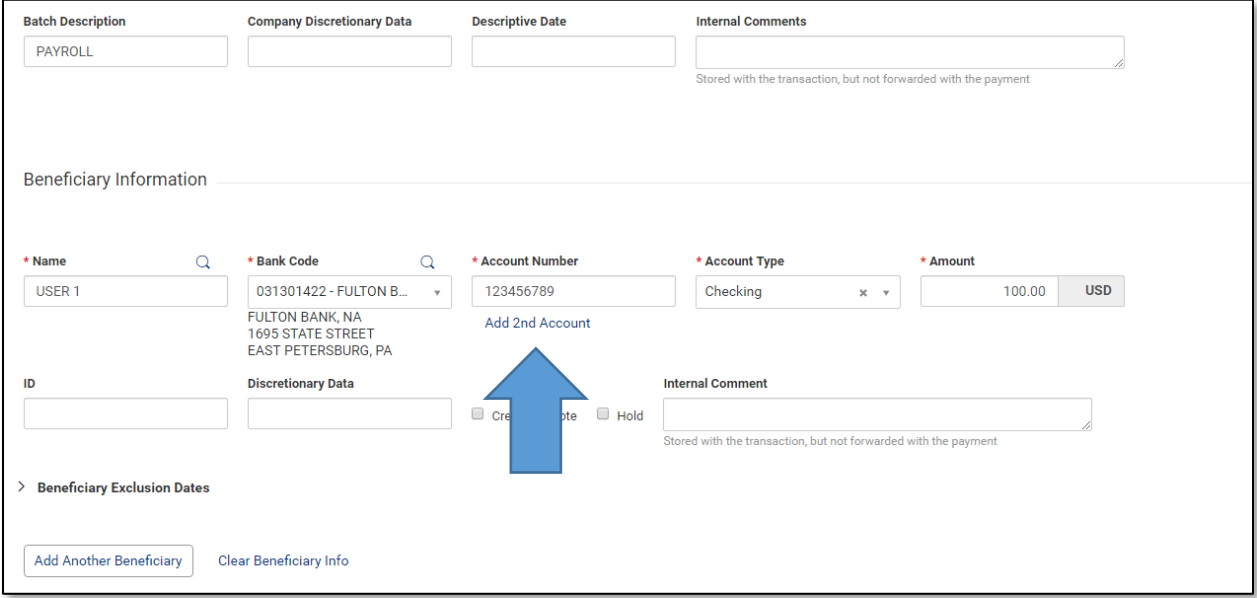

• Click on **Add 2nd Account**

Once the 2<sup>nd</sup> account has been selected, the user will be provided additional options to complete.

- Select the **Allocation Type** from the drop-down option
- Select the **2 nd Bank Code**
- **•** Enter in the 2<sup>nd</sup> Account Number
- **•** Select the 2<sup>nd</sup> Account Type
- **•** Enter in the 2<sup>nd</sup> Allocation Amount

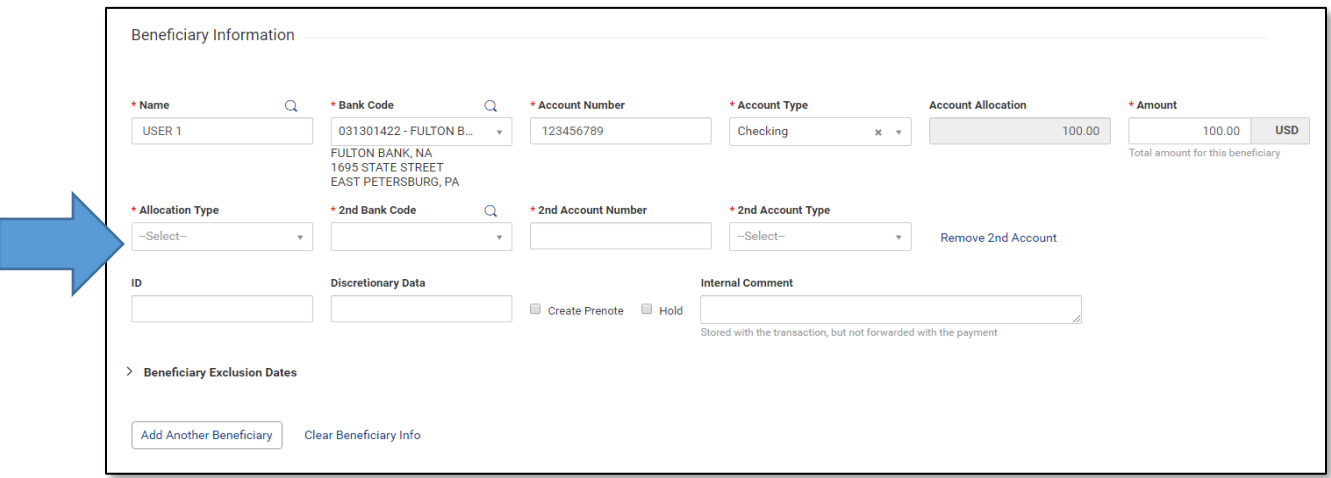

Users will also be given the option to remove the 2<sup>nd</sup> account if needed.

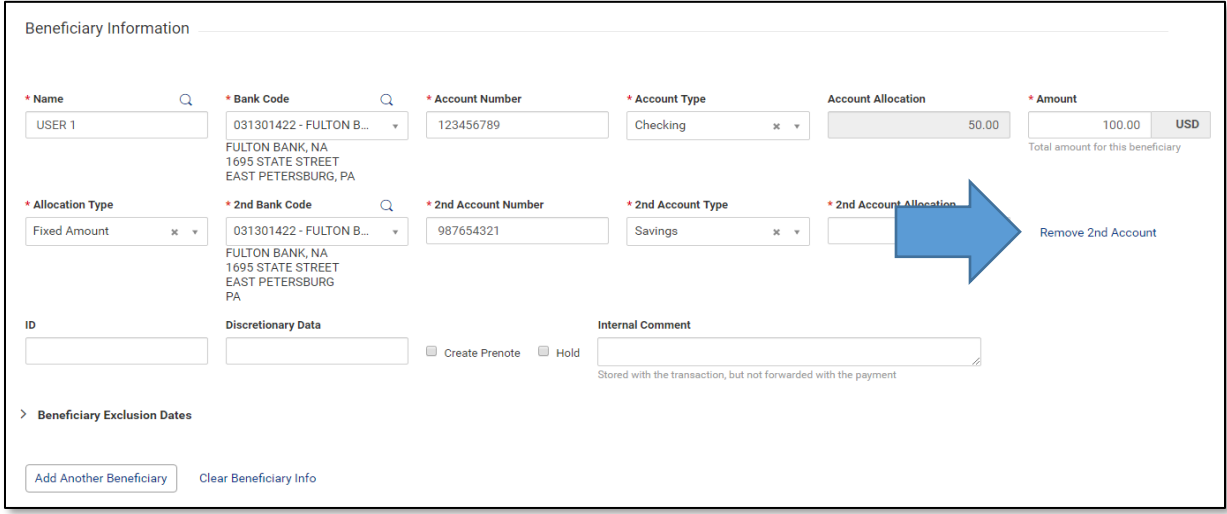

**Note:** Users would be able to repeat this process for additional beneficiaries in the same batch.

# <span id="page-5-0"></span>DUPLICATE PAYMENT DETECTION

#### Does this apply to me?

This applies to **all BOSS Users** utilizing payment types through BOSS Templates.

Making payments through BOSS is quick and easy, however there is always the possibility that users may enter a specific payment twice by accident. **We have enhanced the payment workflow in that users will now receive a notification warning when a payment is detected as a possible duplicate.** All payment types are included in the duplicate validation, regardless of how they were entered. The exception to this process is payments that have been created as part of a recurring schedule.

Once a payment has been completed in BOSS, and another payment has similar information, the user will receive a Possible Duplicate Payment notice. Below are the prompts that will occur when this happens.

#### Possible Duplicate Payment Notice

• Previous Domestic Wire payment that was created

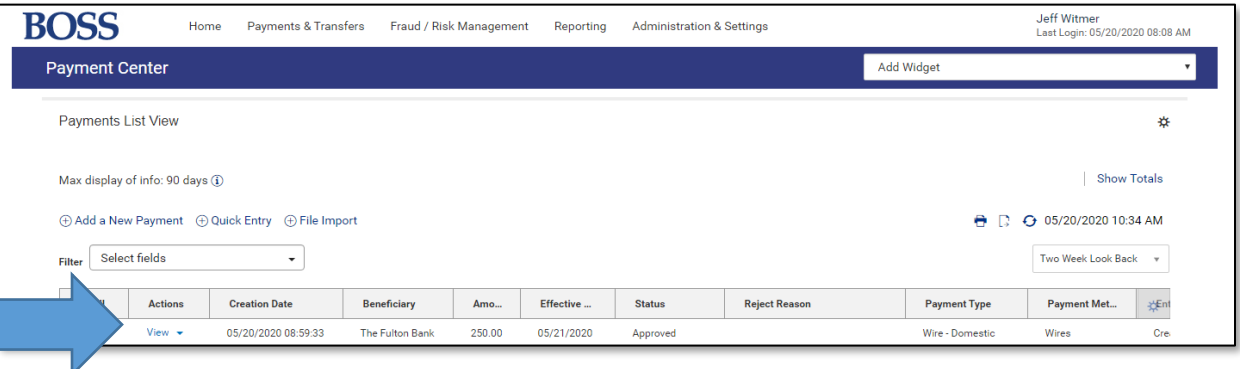

• Creating another Domestic Wire payment with the same Beneficiary and amount

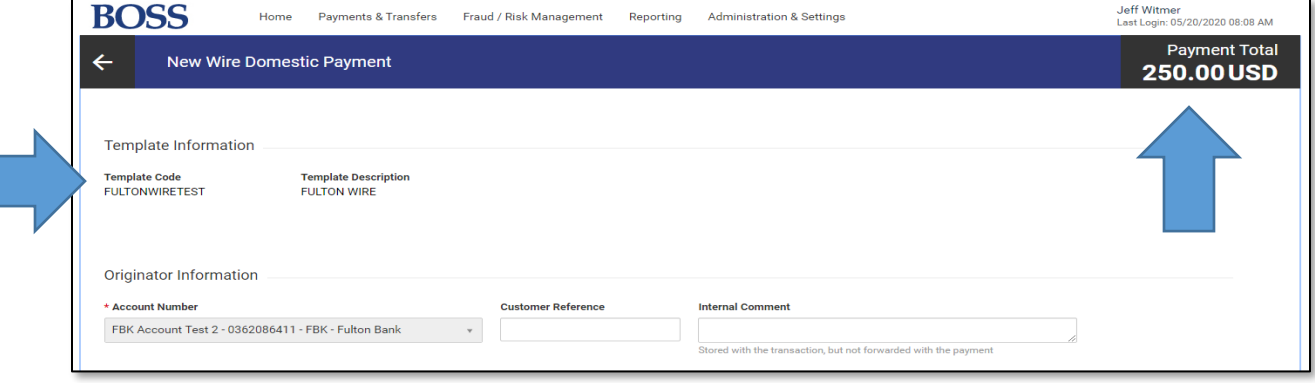

After a user has submitted their Domestic Wire payment, they will receive a notice stating that this payment could possibly be a duplicate.

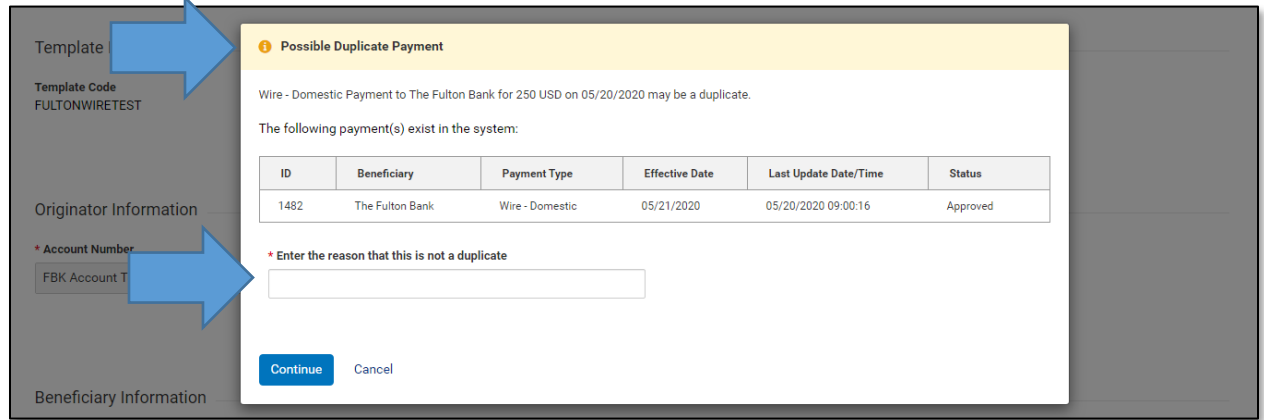

**Note:** Users must confirm and enter a reason for submitting a potential duplicate payment before they can submit it. When approving a payment that was previously identified as a possible duplicate, the approver is displayed with that reason in the Payment List view.

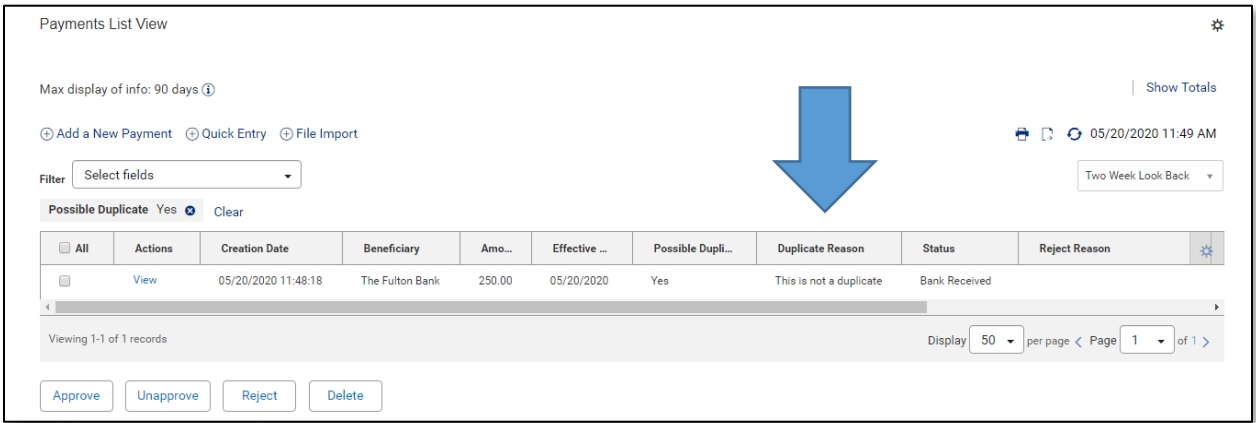

For technical support regarding BOSS Online Banking, please call E-Commerce Support at (888) 654-3858, or Cash Management Support at 866-943-8739.

# <span id="page-7-0"></span>IMPROVED DOMESTIC WIRE ENTRY WORKFLOW

#### Does this apply to me?

This applies to all BOSS **Users utilizing the Domestic wire entry module** and provides a method to more efficiently process multiple wire entry.

BOSS Online Banking has enhanced the quick entry option to now include Domestic Wires. Customers that need to enter multiple wires at a time, can now quickly select their existing templates, and release multiple Domestic Wires at one time.

#### Using Quick Entry for Domestic Wires

- Log into BOSS
- Click on Payments & Transfers
- Click **Payment Management**
- Click **Quick Entry**

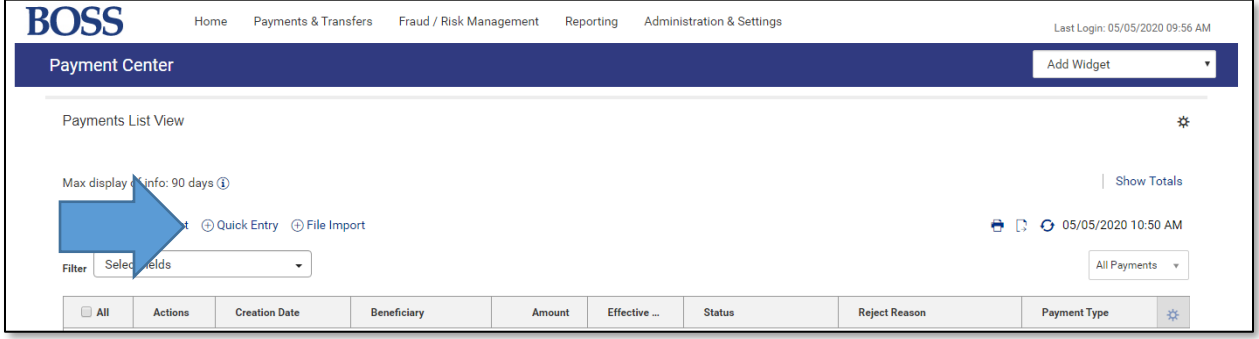

Clicking **Quick Entry** will take you to the Quick Entry screen.

- Select a saved template from the **Template code** drop down
- Select an effective date
- Select a dollar amount

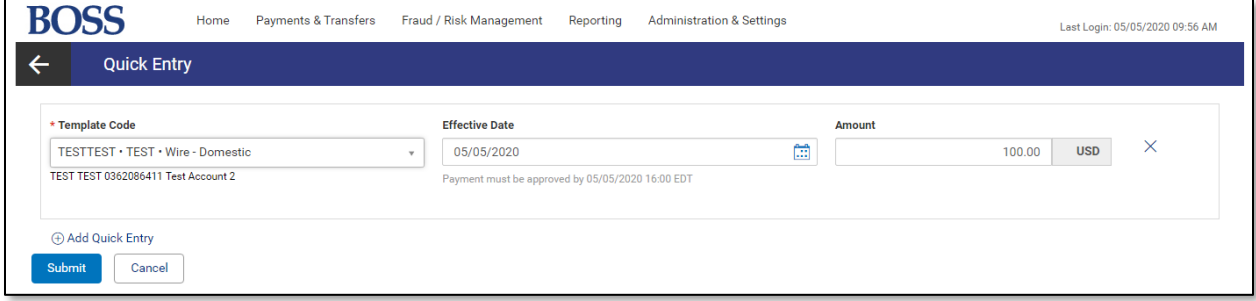

Clicking **Add Quick Entry** will add an additional entry for you to complete another Domestic Wire payment. You are able to repeat this process multiple times to submit additional Wire payments.

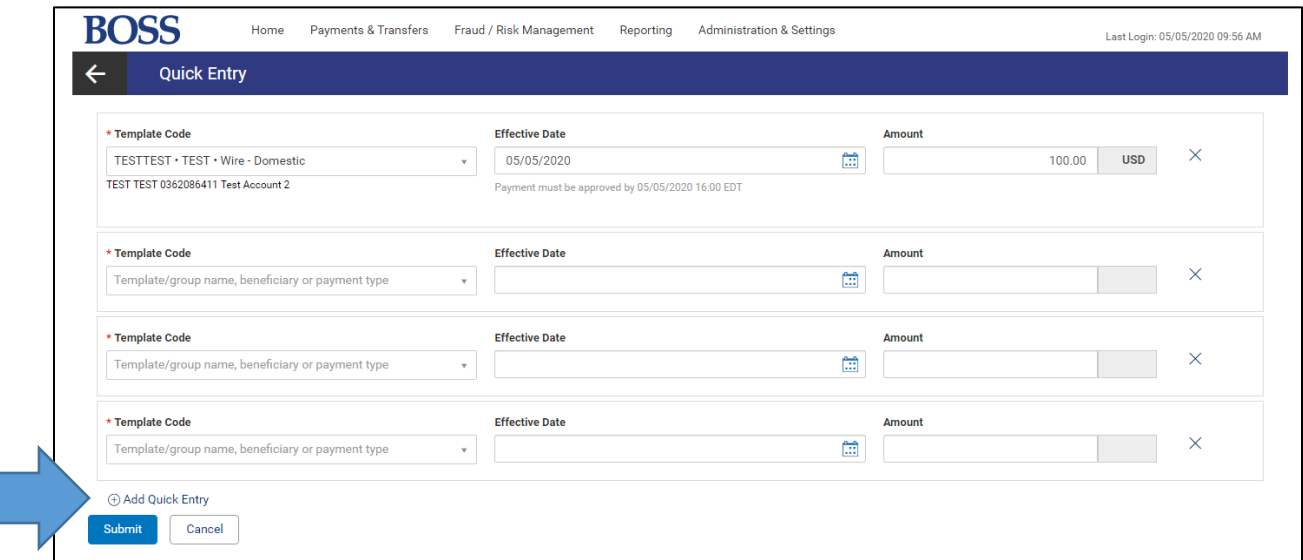

- Complete all payment details
- Click **Submit**

**Note:** Sending multiple payments at one time using the Quick Entry method will only require a user to submit once.

For technical support regarding creating/modifying your Transfers in BOSS Online Banking, please call E-Commerce Support at (888) 654-3858, or Cash Management Support at 866-943-8739.